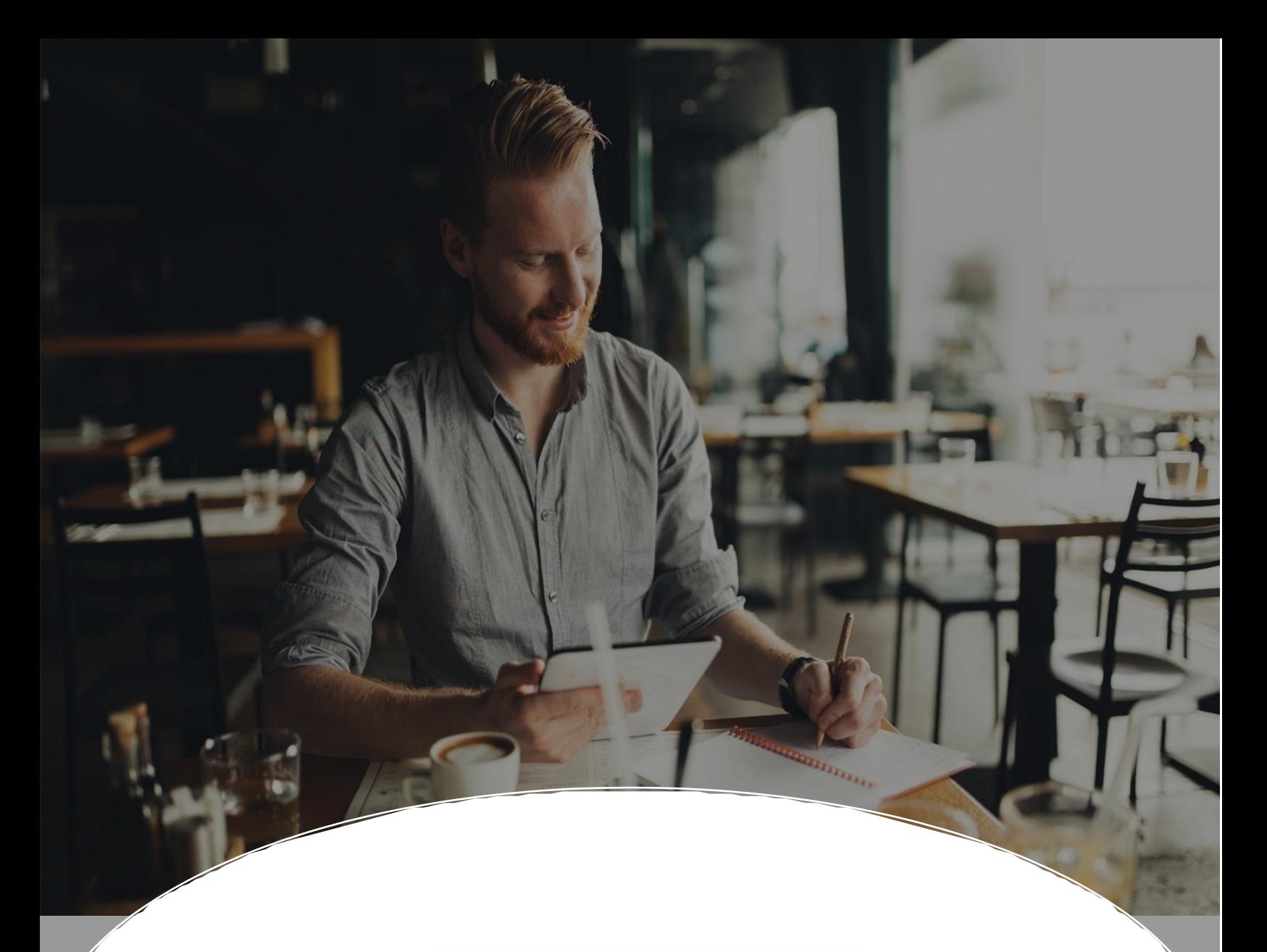

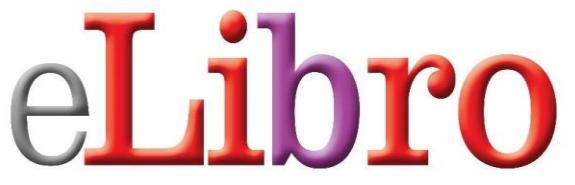

**Manual de uso**

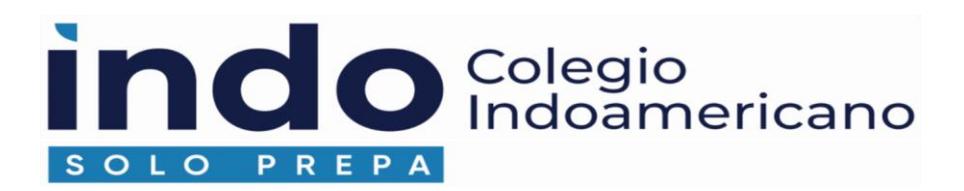

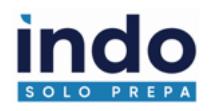

## **Manual de usuario plataforma de libros electrónicos eLibro**

eLibro

**Índice**

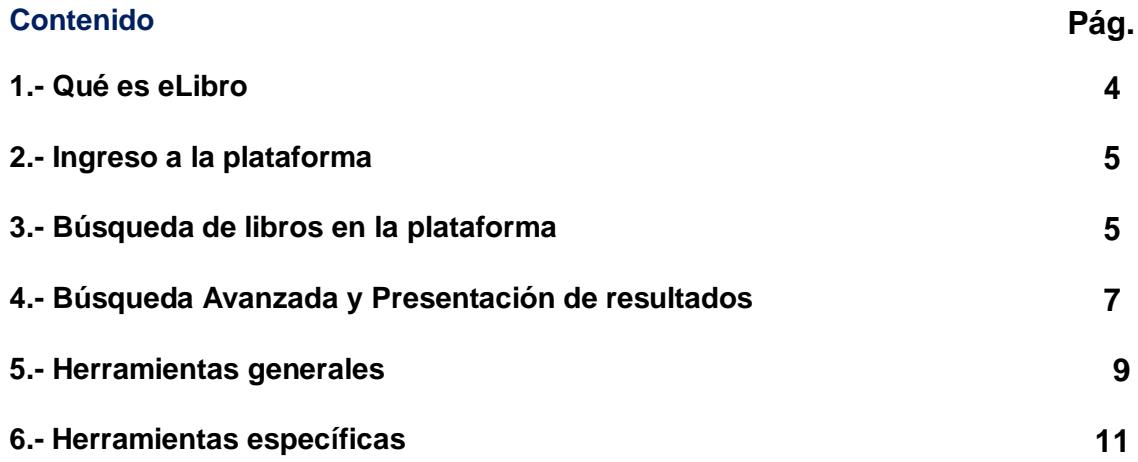

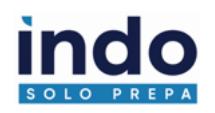

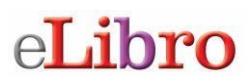

# **Manual de usuario plataforma de libros electrónicos eLibro**

### **1.- Qué es eLibro**

Es una plataforma de libros electrónicos que ofrece acceso a documentos en texto completo (libros electrónicos, tesis de nivel Doctorado y revistas académicas) de diversas disciplinas. La plataforma eLibro está conformado por más de 470 editoriales de renombre internacional tales como:

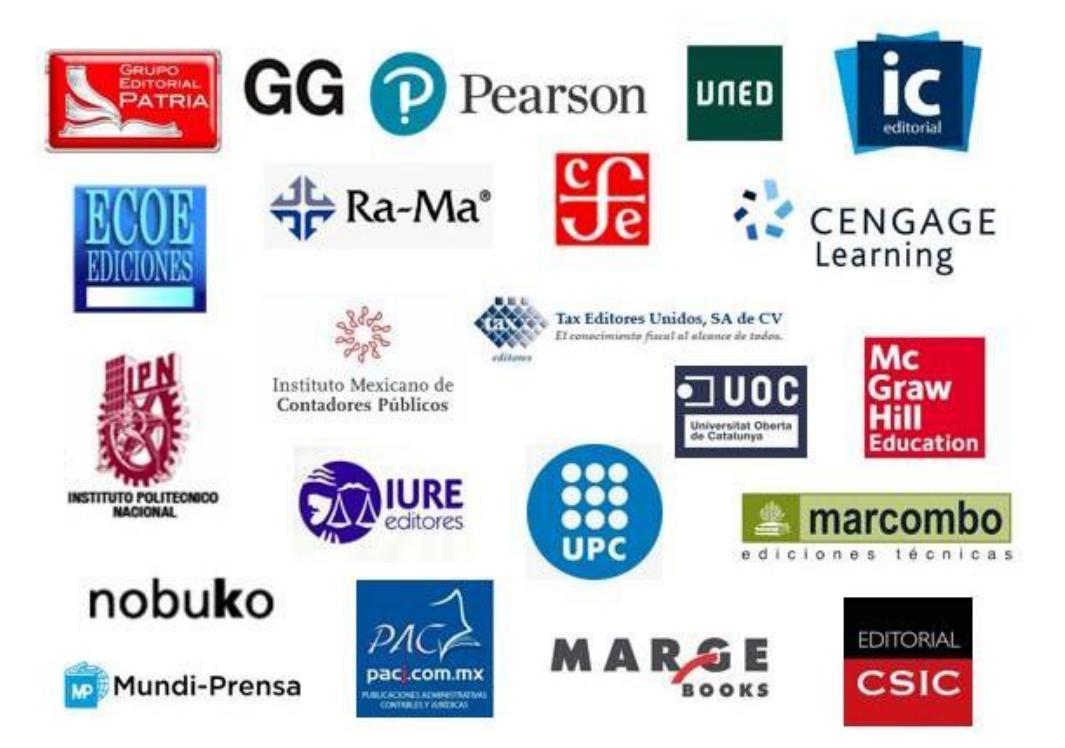

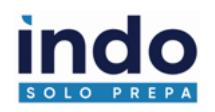

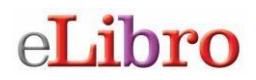

### **2.- Ingreso a la plataforma**

**1)** Ingrese a la Biblioteca Virtual a través de **https://koha.indo.edu.mx** e inicie sesión con su cuenta de correo electrónico institucional.

**2)** Dentro del sitio, buscar el botón de **Elibro** y dar clic sobre este.

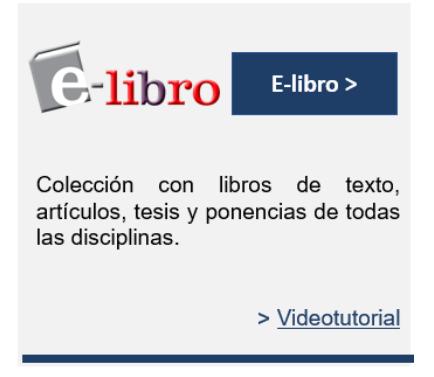

Al colocar tu usuario y contraseña te permitirá ingresar a la pantalla principal de la plataforma de libros electrónicos.

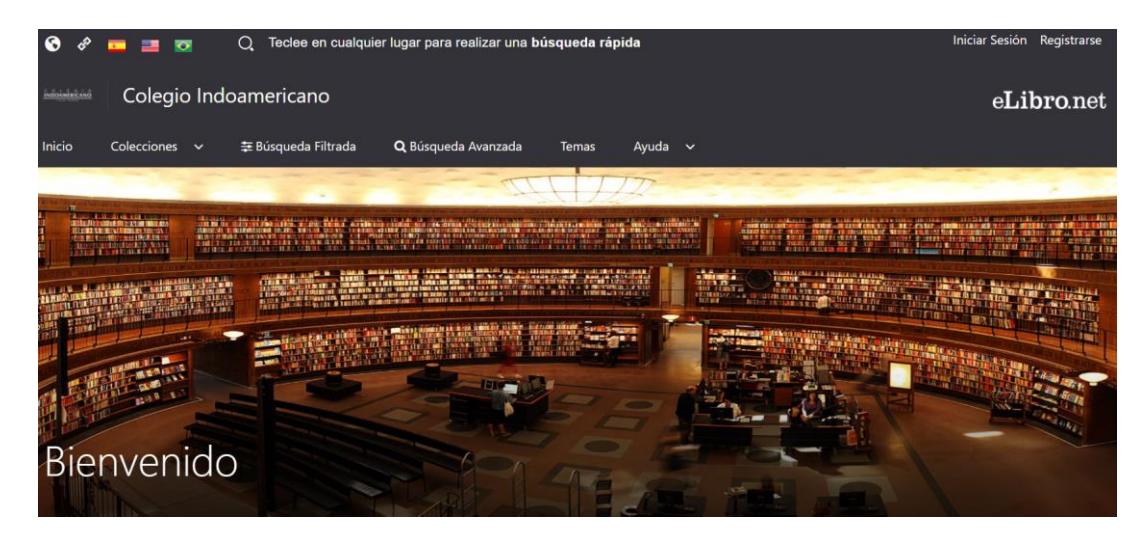

#### **3.- Búsqueda de libros en la plataforma**

En donde aparece el ícono de lupa puedes colocar la palabra o el término a buscar. Pero también puedes utilizar otras opciones de búsqueda.

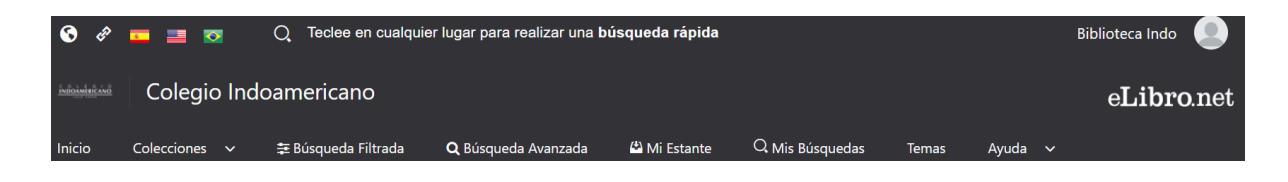

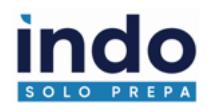

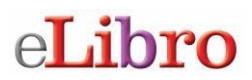

#### **Búsqueda rápida**

La búsqueda rápida te permite buscar una palabra o frase. Solamente al escribir la palabra desde el menú principal aparece la pantalla donde debes ingresarla. La búsqueda se ejecutará sobre todos los tipos de documentos en cualquier idioma o temática. Buscará cualquier ocurrencia de la palabra (o frase) ingresada en el texto, título, autor, editorial y temática de todos los documentos.

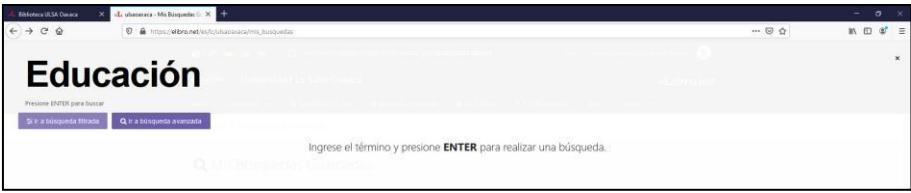

#### **Búsqueda filtrada**

Permite filtrar la búsqueda por tipo de documento, editorial, materia, año de publicación, autor y otras categorías más. Se quitan aquellos resultados que no corresponden a los filtros aplicados.

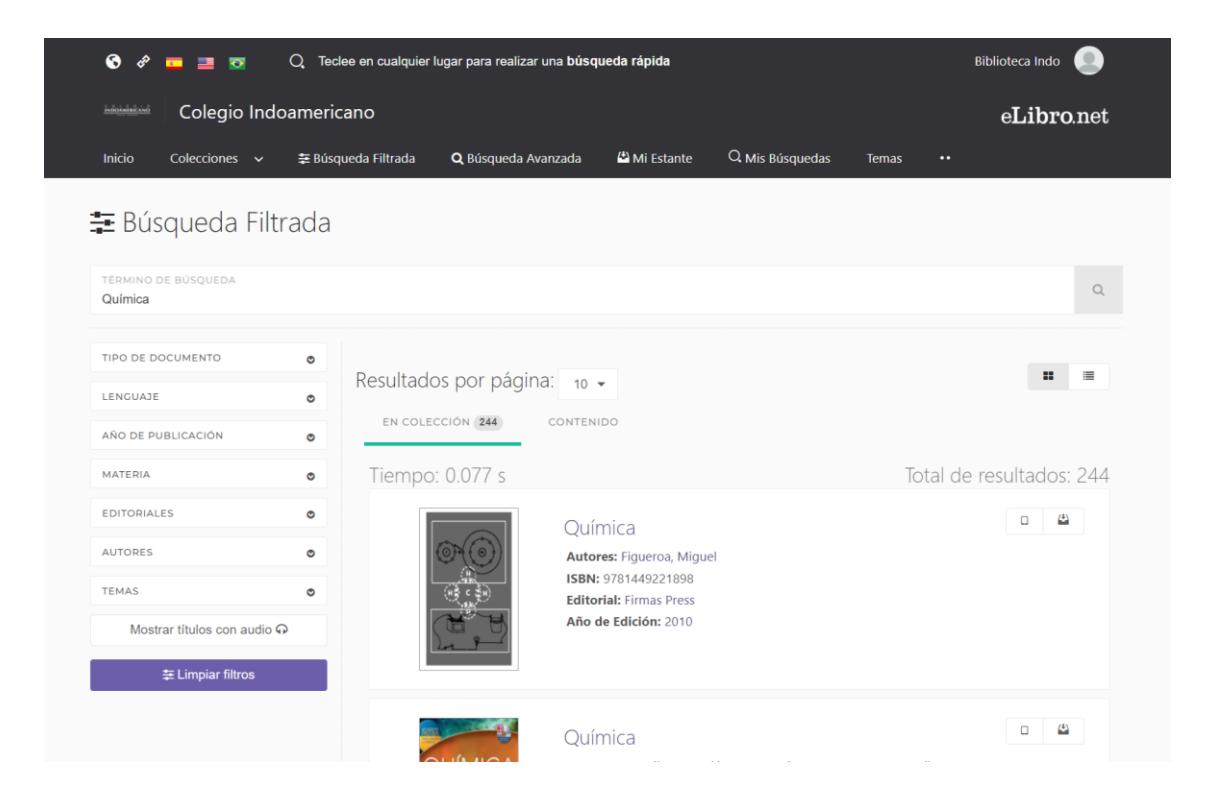

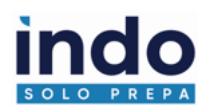

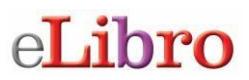

#### **Búsqueda avanzada**

Permite realizar la búsqueda utilizando distintos tipos de filtros como: autor, título, editorial año, materia y la posibilidad de combinarlos con el uso de operadores lógicos (and, or, not).

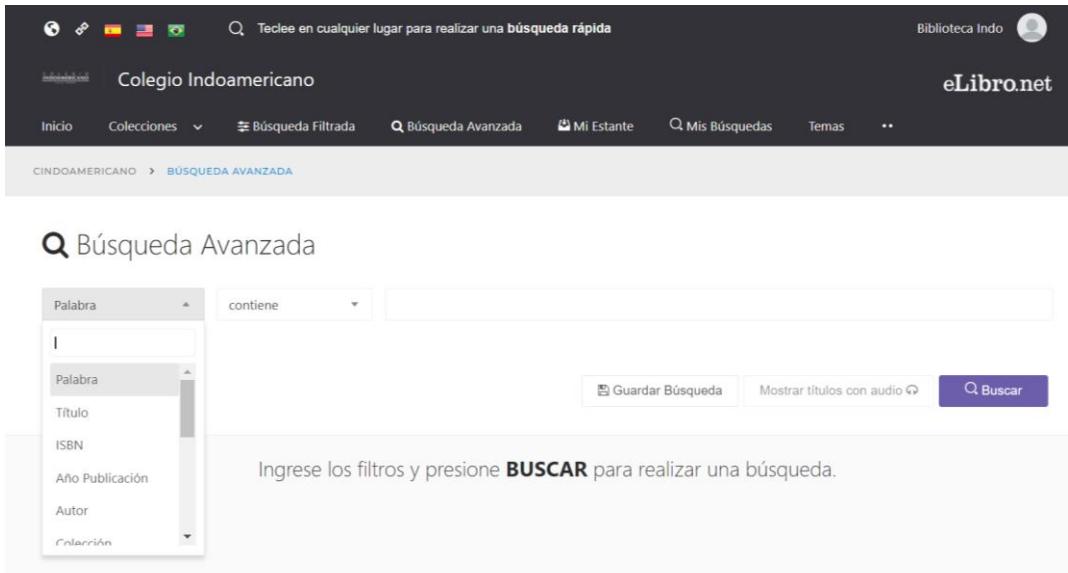

#### **4.- Presentación de resultados**

Al realizar cualquiera de las búsquedas anteriores la plataforma te va a mostrar los resultados de la siguiente manera:

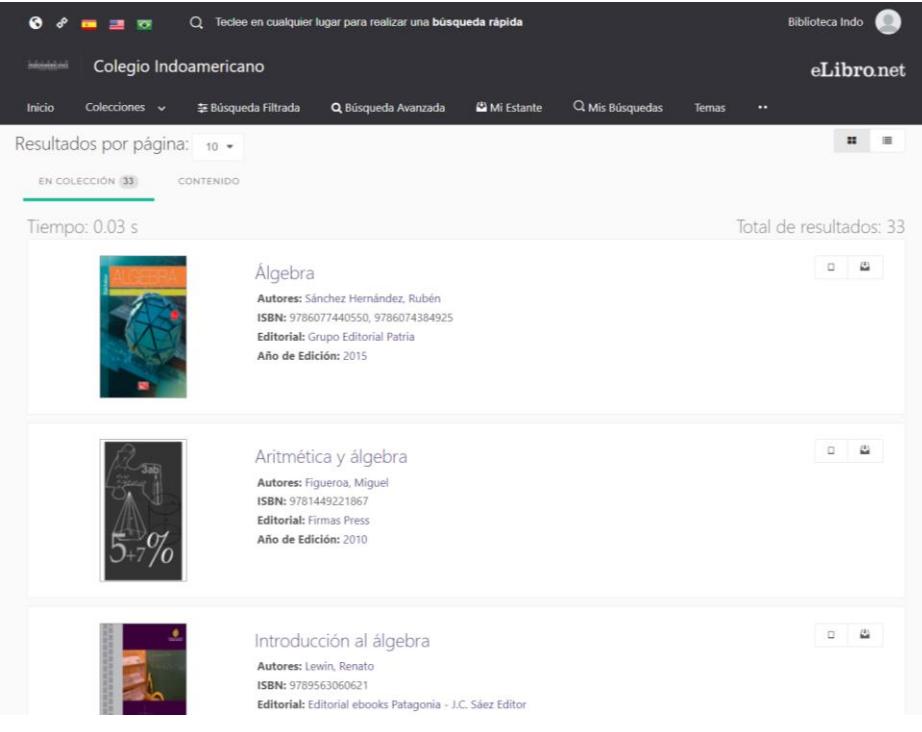

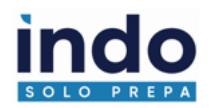

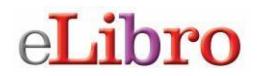

Para visualizar un título solo tienes que dar clic en **leer en línea**. También lo puedes agregar a estantería o descargar.

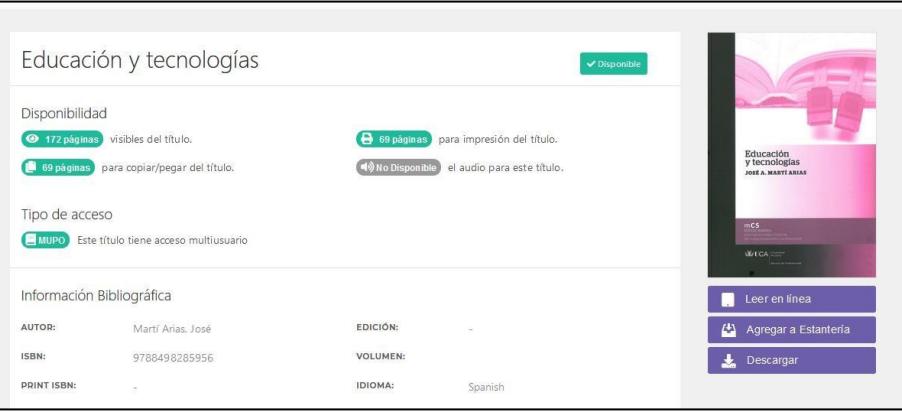

#### **Leer en línea**

Permite ver el libro utilizando el navegador de internet, si cuentas con servicio de internet esta es la opción más rápida.

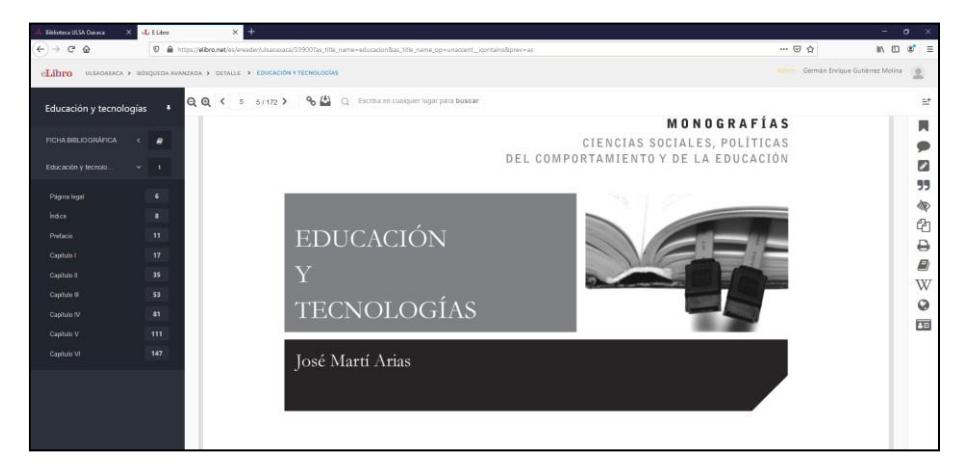

#### **Opciones de la pantalla de lectura en línea**

La pantalla de lectura en línea tiene opciones divididas en tres zonas.

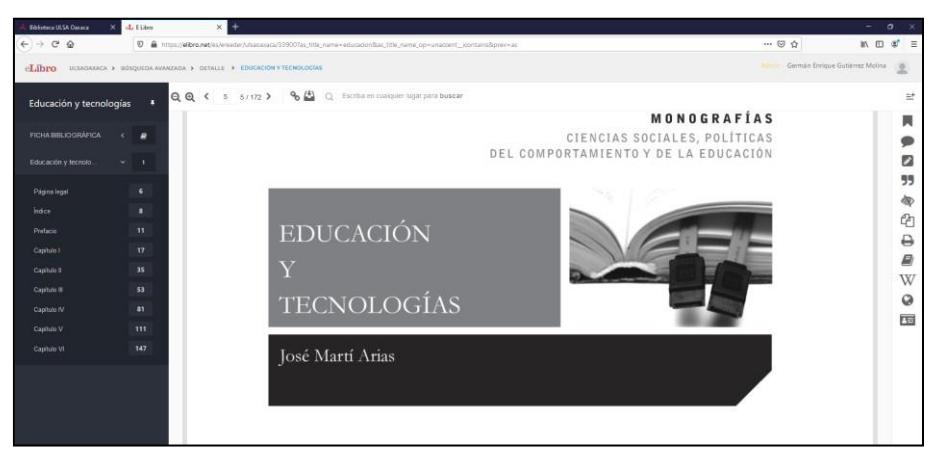

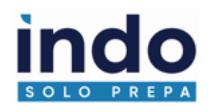

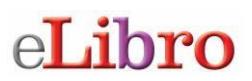

### **Tabla de contenido del libro**

Presenta de una manera sencilla la tabla de contenido del título que estés leyendo, al hacer clic en cada parte del libro automáticamente te dirige a la página indicada.

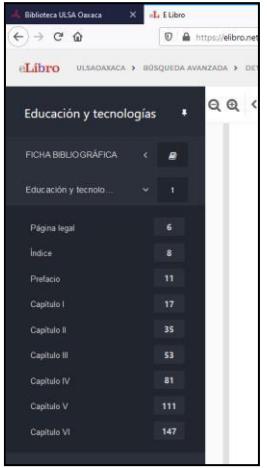

#### **5.- Herramientas generales**

Estas herramientas te permiten manejar la pantalla de visualización del libro.

Q Q Controlar el acercamiento del texto (zoom)

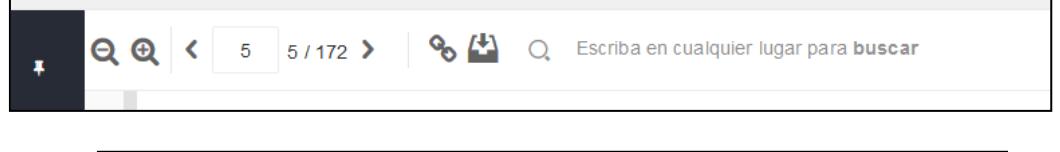

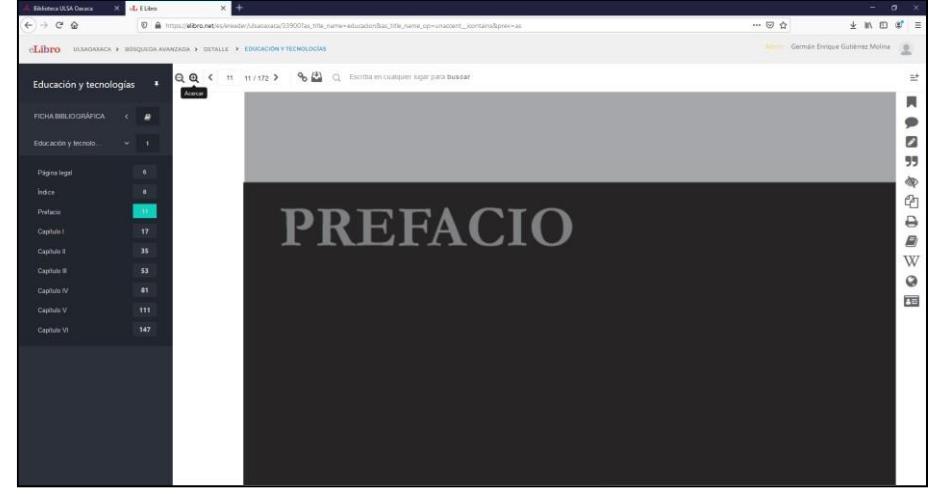

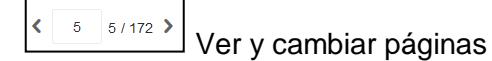

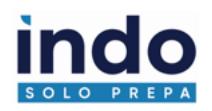

# $\triangleright$  ihro

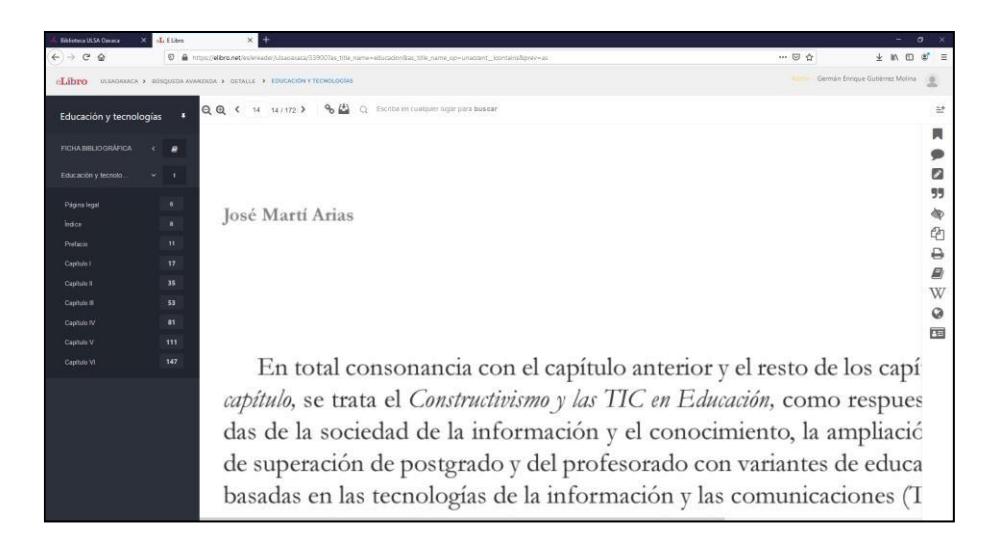

### **Agregar a mi estantería**

Permite agregar el libro a mi estantería personal y colocarlo dentro de la carpeta que se tenga definida para el libro.

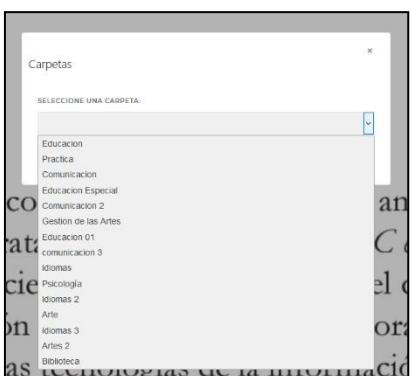

El estante personal (Mi Estantería) te permitirá hacer uso de todas las herramientas como: copiar/imprimir páginas, colorear, escribir notas y descargar los libros en tu computadora o en dispositivos móviles. Con el estante personal podrás guardar y administrar referencias, resaltados y anotaciones que realice sobre los documentos, también puedes organizar los documentos de interés en carpetas.

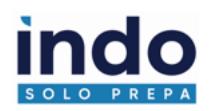

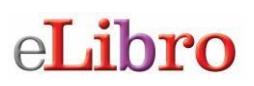

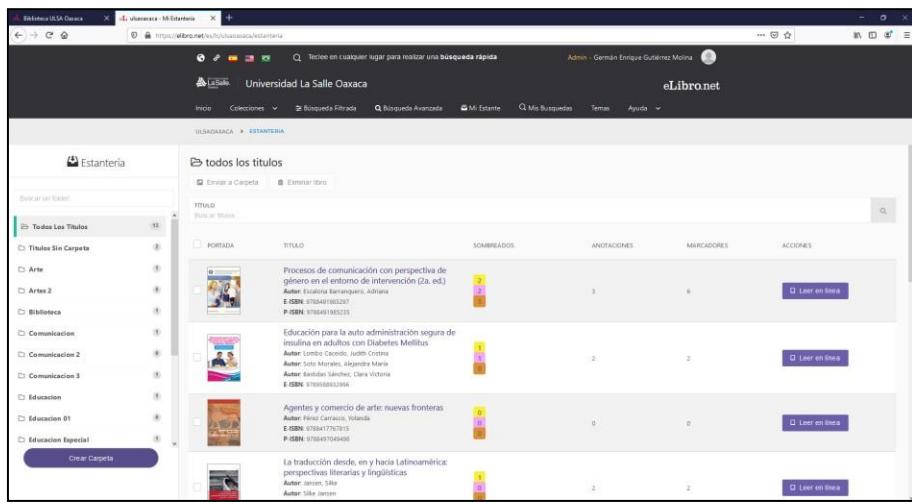

 $\boxed{\circ}$  Buscar dentro del documento. Permite realizar una búsqueda simple de una palabra en el libro que se esté consultando.

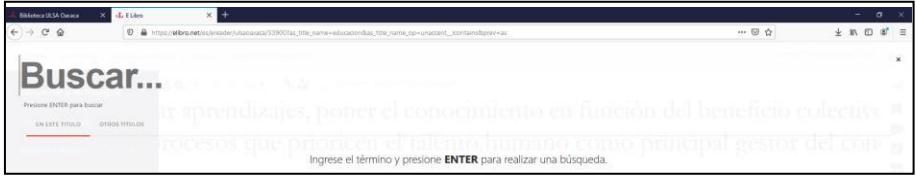

#### **6.- Herramientas específicas**

Estas herramientas están ubicadas en la parte derecha de la pantalla del libro que se esté revisando.

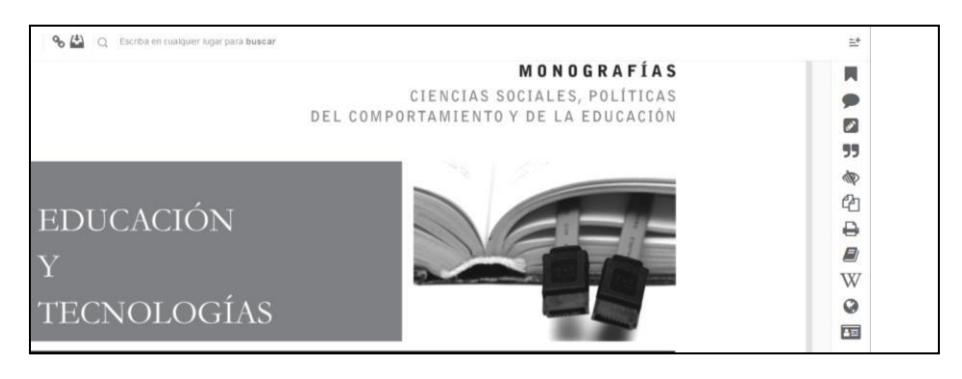

钴 Permite ir a la pestaña donde se muestra lo que se tiene marcado o sombreado en el libro que se esté consultando.

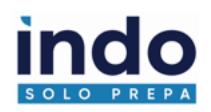

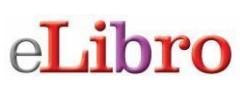

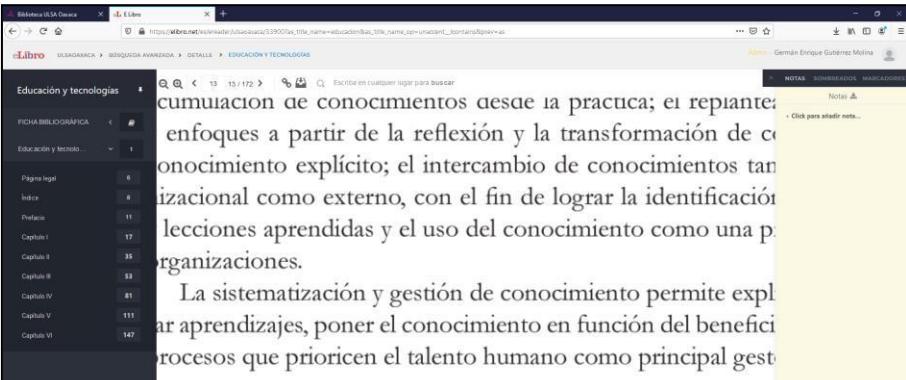

Permite al usuario escuchar la lectura en voz alta página tras página o unaselección específica.

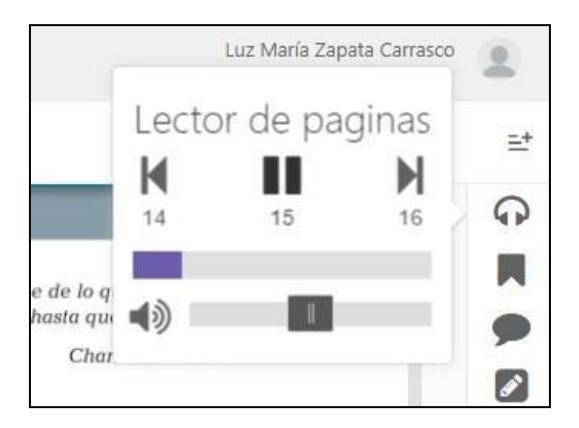

Permite agregar marcadores a tu libro en las páginas que estés consultando y necesites revisar luego.

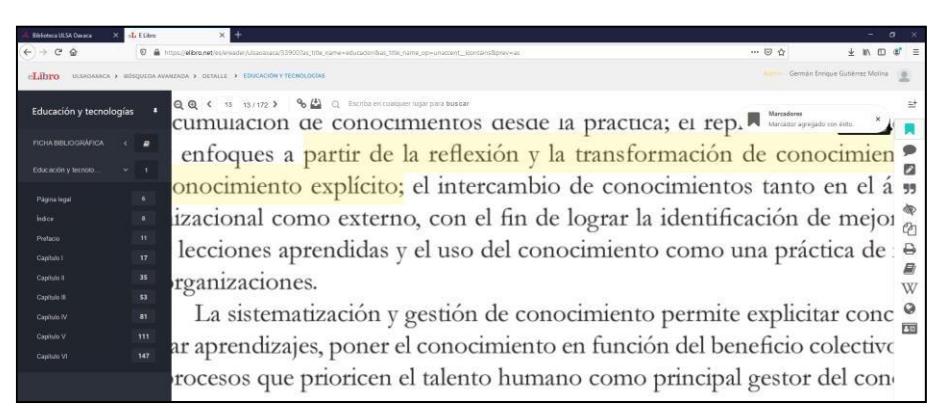

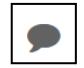

Permite agregar notas al libro, como si fueran post-it o bloc de notas

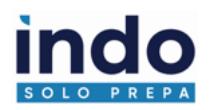

# eLibro

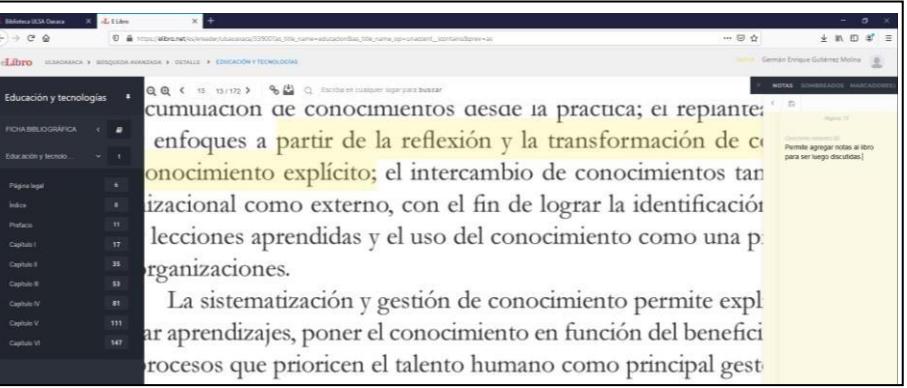

Se pueden sombrear partes del libro para resaltar textos de importancia

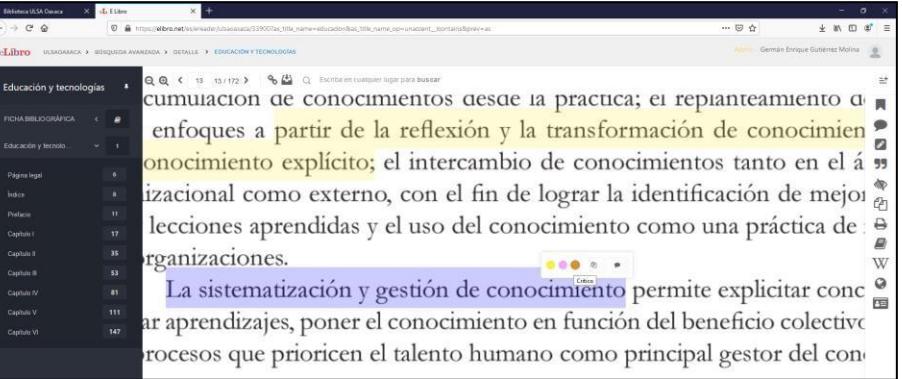

99 Aquí se obtiene la cita bibliográfica del libro, pudiendo escoger el formato de presentación entre varias opciones, puedes copiar la cita con CTRL+C.

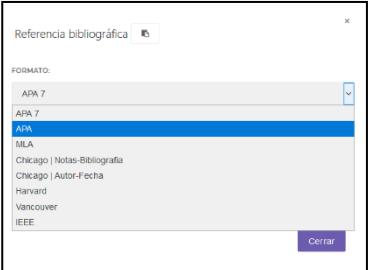

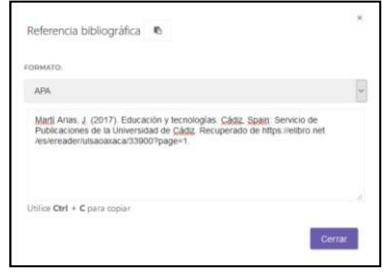

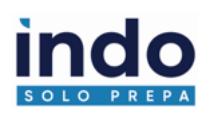

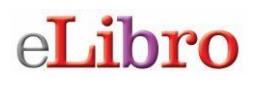

eLibro

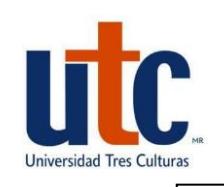

伵 Permite copiar el texto seleccionado para compartirlo o guardarlo en las notas del libro.

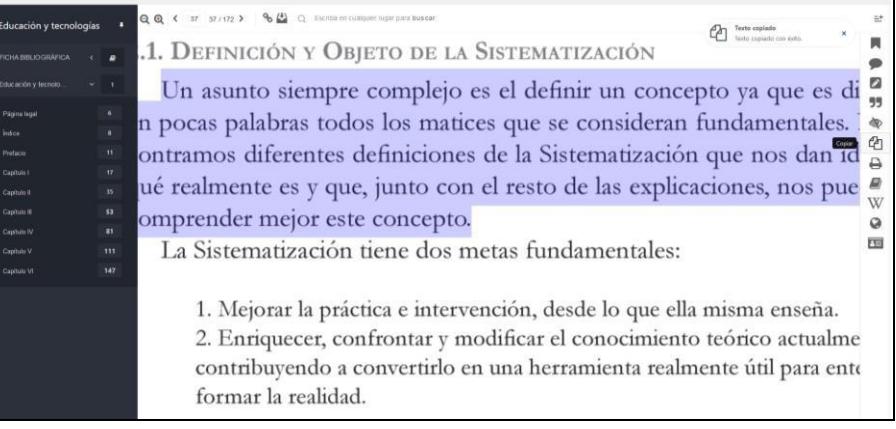

₿  $\vert$  Imprimir a PDF. Permite imprimir partes del libro, el máximo de páginas a imprimir lo coloca el sistema por los derechos de autor, solo se pueden imprimir lotes de 10 páginas.

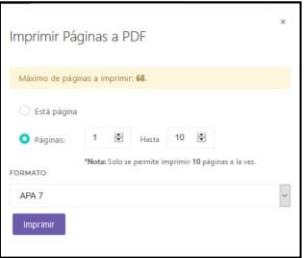

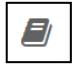

Diccionario. Permite acceso a un diccionario en línea.

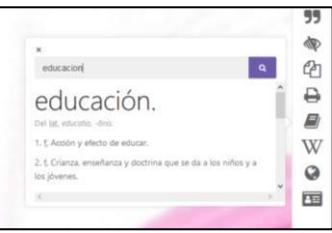

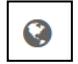

**C** Traductor. Permite el acceso a un traductor en línea para cualquier consulta.

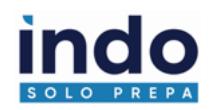

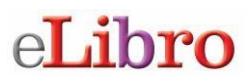

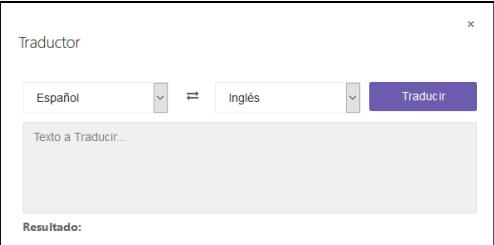

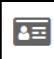

Consultar biografías. Permite el acceso a una plataforma en línea para la recuperación de información sobre biografías de personajes importantes en la historia.

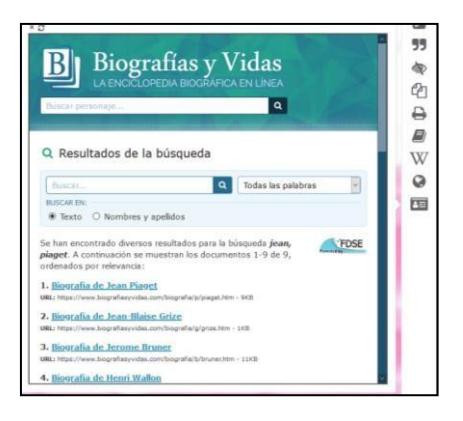